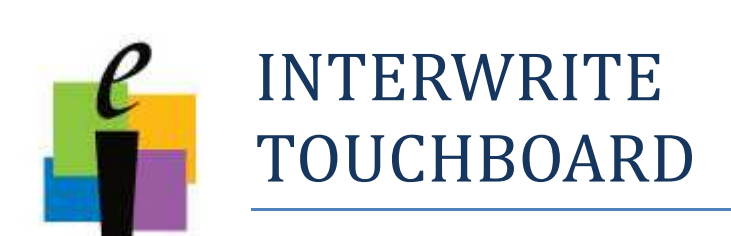

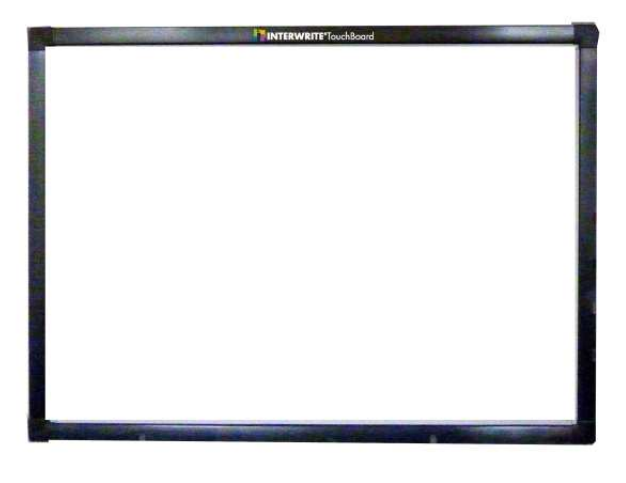

# *Szybki Start*

## Spis treści

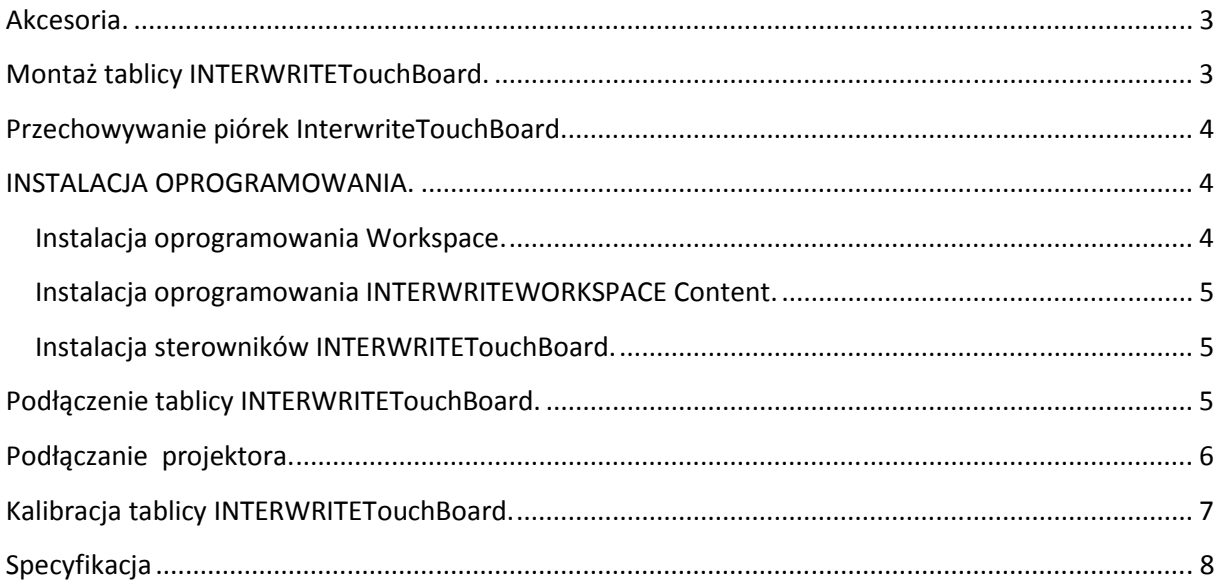

## **Akcesoria.**

Pudełko z akcesoriami powinno zawierać:

- 1. Kabel USB
- 2. Osiem śrub
- 3. Osiem wkrętów mocujących
- 4. Cztery uchwyty montażowe
- 5. Plakat Szybki Start w języku angielskim
- 6. Oprogramowanie INTERWRITEWORKSPACE na płycie CD
- 7. Oprogramowanie INTERWRITEWORKSPACE Content na płycie CD
- 8. Sterowniki INTERWRITETouchBoard na płycie CD
- 9. Cztery piórka
- 10. Wskaźnik
- 11. Formularz rejestracji produktu w języku angielskim (zalecamy zarejestrowanie produktu na stronie www.interwrite.pl w ciągu 45 dni od daty zakupu produktu w celu przedłużenia gwarancji).

## **Montaż tablicy INTERWRITETouchBoard.**

Zalecane jest pozostawienie tablicy INTERWRITETouchBoard w pudełku dopóki nie zostanie przygotowane wszystko do montażu.

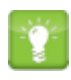

eInstruction dostarczyło wsporniki, śruby i wkręty mocujące do montażu tablicy INTERWRITETouchBoard na ścianie. Zaleca się ocenienie siły ściany i określić odpowiedni sprzęt do bezpiecznego tablicy na ścianie.

Przymocuj do ściany cztery uchwyty montażowe za pomocą ośmiu śrub i wkrętów mocujących. Uchwyty montażowe powinny być rozmieszczone w odległości 53 cm od siebie. Przed powieszeniem tablicy upewnij się że uchwyty montażowe są solidnie zamocowanie i na tym samy poziomie.

Do bezpiecznego zamocowanie tablicy na ścianie zaleca się udział dwóch osób.

## **Przechowywanie piórek InterwriteTouchBoard.**

Piórka Interwrite TouchBoard są magnetyczne, dzięki czemu można łatwo przechować je w konkretnym miejscu na prawej stronie tablicy Interwrite TouchBoard.

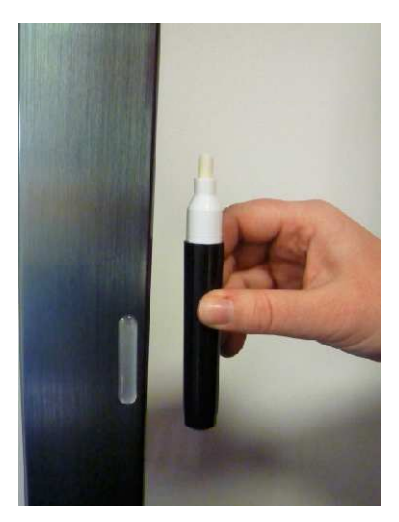

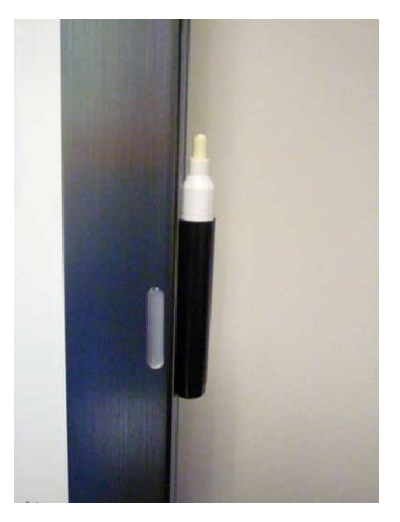

## **INSTALACJA OPROGRAMOWANIA.**

#### **Instalacja oprogramowania Workspace.**

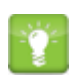

Oprogramowanie INTERWRITEWORKSPACE musi zostać zainstalowane na komputerze z system operacyjnym: Windows 7, Vista lub Windows XP. Musisz mieć również prawa Administratora systemu w celu instalacji oprogramowania.

- 1. Jeśli nie masz praw administratora na swoim profilu, zaloguje się jako administrator.
- 2. Umieść płytę INTERWRITEWORKSPACE w napędzie komputera. Instalator uruchomi się automatycznie.

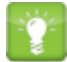

Jeżeli instalator nie uruchomi się automatycznie, wybierz menu start. Następnie Uruchom, w polu Otwórz wpisz "X:\setup.exe". "X" zastąp etykietę swojego napędu CD lub DVD.

3. Wybierz polecenie Zainstaluj oprogramowanie Interwrite Workspace i postępuj zgodnie z instrukcjami na ekranie, aby przejść przez proces instalacji.

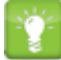

Oprogramowanie INTERWRITEWORKSPACE i związane z nim narzędzia do rozpoznawania tekstu są dostępny w 48 językach.

#### Instalacja oprogramowania INTERWRITEWORKSPACE Content.

- 1. Jeśli nie masz praw administratora na swoim profilu, zaloguje się jako administrator.
- 2. Umieść płytę INTERWRITEWORKSPACE Content w napędzie komputera. Instalator uruchomi się automatycznie.
- 3. Postępuj zgodnie z instrukcjami na ekranie, aby przejść przez proces instalacji.

#### **Instalacja sterowników INTERWRITETouchBoard.**

- 1. Jeśli nie masz praw administratora na swoim profilu, zaloguje się jako administrator.
- 2. Umieść płytę INTERWRITETouchBoard Driver w napędzie komputera. Instalator uruchomi się automatycznie.
- 3. Postępuj zgodnie z instrukcjami na ekranie, aby przejść przez proces instalacji.
- 4. Po zakończonym procesie instalacji uruchom komputer ponownie w celu zapisania zmian.

## **Podłączenie tablicy INTERWRITETouchBoard.**

INTERWRITETouchBoard podłącza się do komputera przez kabel USB.

Osobne zasilania nie jest konieczne, ponieważ tablica INTERWRITETouchBoard jest zasilana przez złącze USB.

1. Podłącz kabel USB do portu USB z tyłu tablicy.

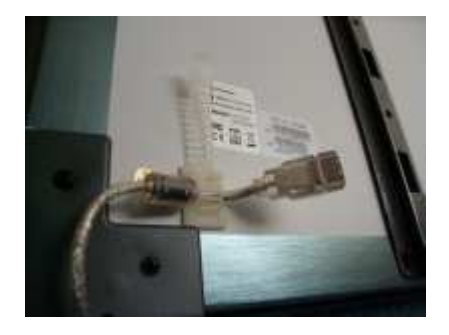

2. Podłącz końcówkę kabla USB do portu USB w komputerze lub koncentratora USB.

Czerwone światło znajdujące się w prawym dolnym rogu tablicy wskazuje, że tablica jest zasilana poprzez kabel USB.

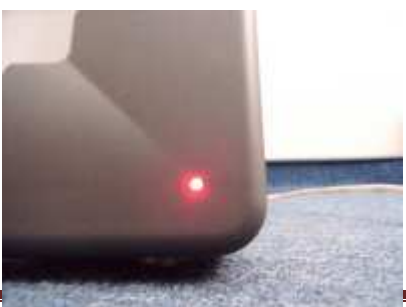

Dotknij powierzchni tablicy dowolnym miejscu na obszarze aktywnym - czerwona lampka zaświeci się na niebiesko – dotyk jest rejestrowany przez urządzenie.

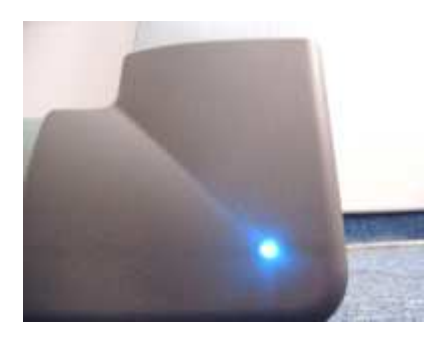

## **Podłączanie projektora.**

- 1. Wyłącz komputer.
- 2. Podłącz kabel VGA z komputera do projektora.
- 3. Włącz komputer. Światło w prawym dolnym rogu tablicy INTERWRITETouchBoard zapali się na czerwono.

Dla optymalnego wyświetlania obrazu zalecane jest ustawienie rozdzielczości komputera na 1024 x 768.

- 4. Włącz projektor.
- 5. Dostosuj obraz z projektora zgodnie z rysunkem poniżej.

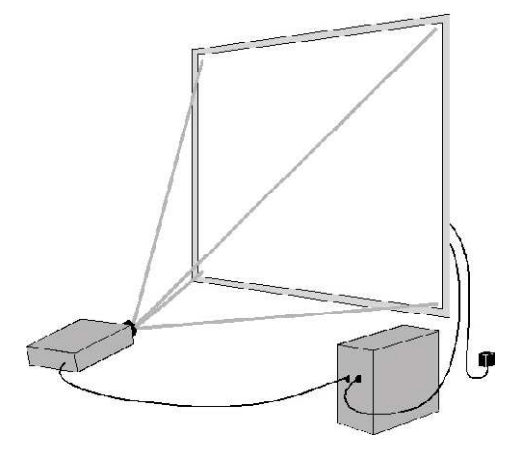

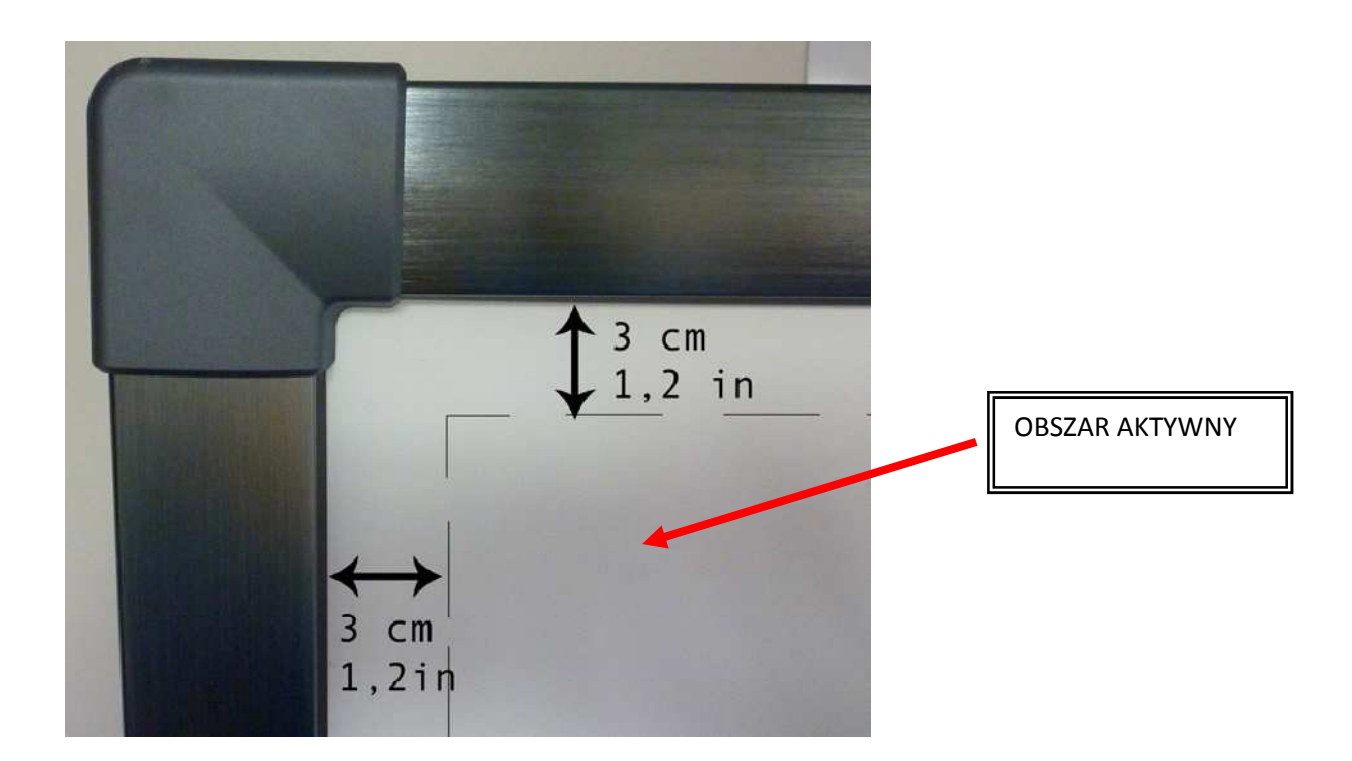

## **Kalibracja tablicy INTERWRITETouchBoard.**

1. Kliknij prawym przyciskiem myszy na ikonę Połączenia **wy** zasobniku systemowym i wybierz **locate** z menu. System nawiąże połączenie z tablicą i wyświetli 4 punkty kalibracji.

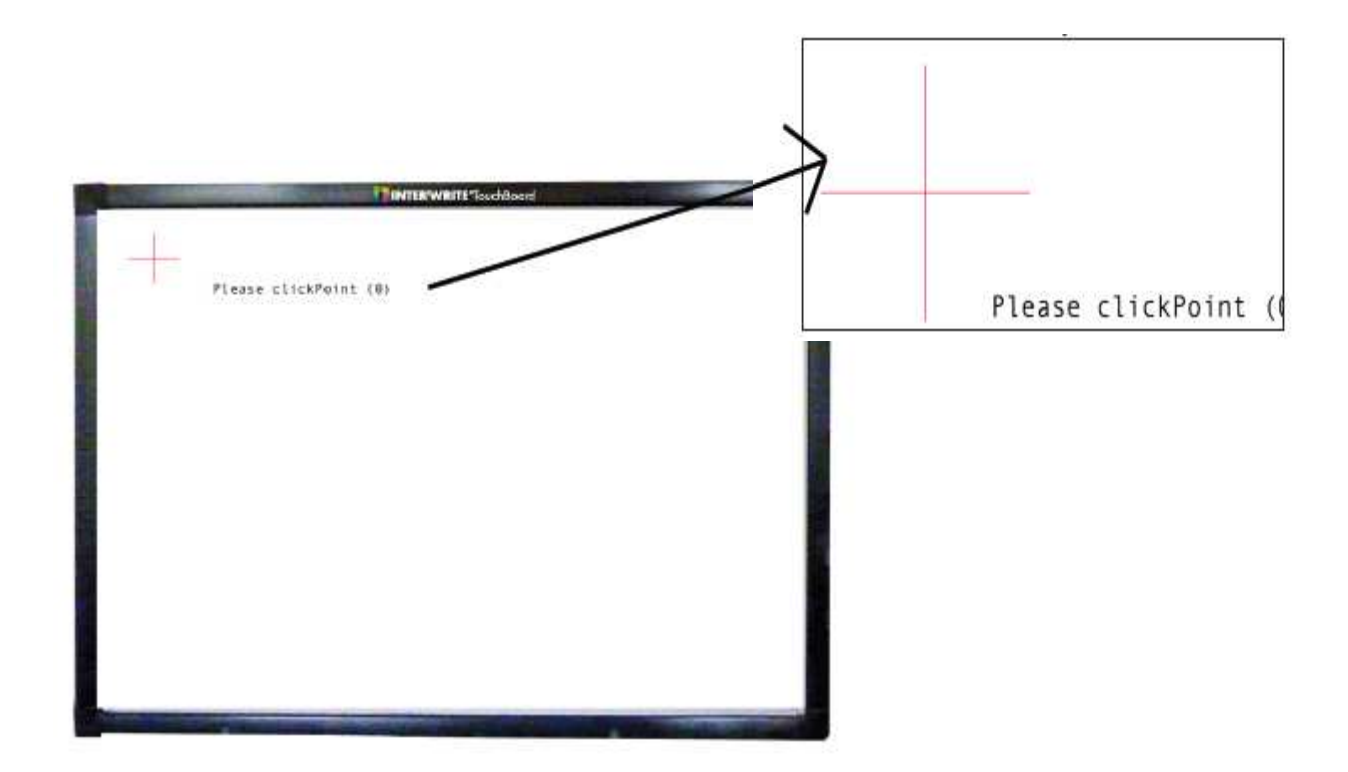

2. Kliknij na każdego punktu kalibracji na ekranie. Punkty kalibracji znikną, gdy proces kalibracji zostanie zakończony.

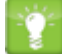

W celu dokładnej kalibracji użyj piórek INTERWRITETouchBoard.

W przypadku wystąpienia błędu podczas procesu kalibracji, po prostu zakończyć proces i zacznij go od nowa. Musisz skalibrować tablicę INTERWRITTouchBoard przy każdej zmianie projektora lub przeniesieniu tablicy.

## **Specyfikacja**

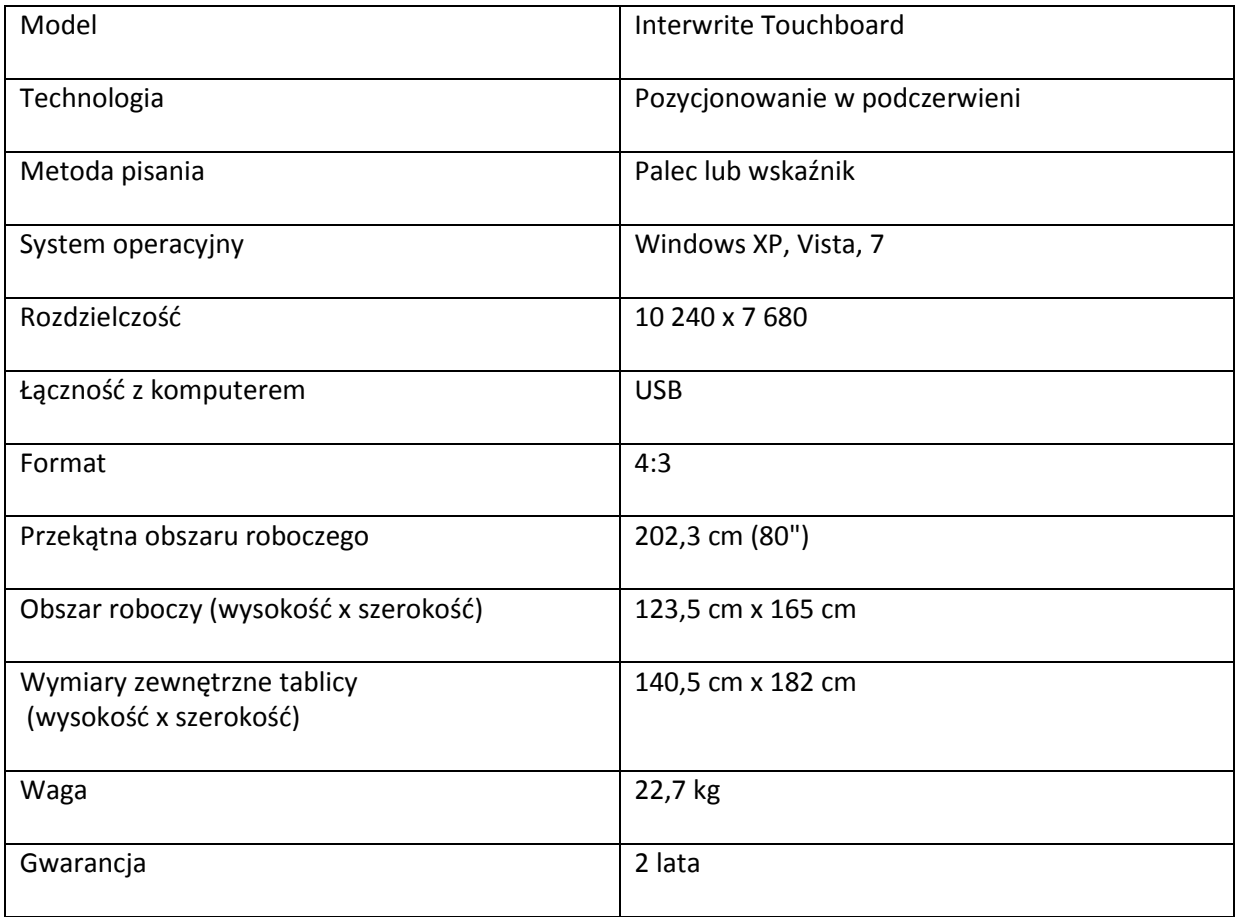